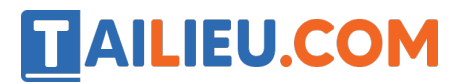

Nội dung bài viết

1. Bài 4: Làm việc với máy tính trang 16, 17, 18, 19, 20, 21, 22, 23 Chân trời sáng tạo

*Bài 4: Làm việc với máy tính trang 16, 17, 18, 19, 20, 21, 22, 23 Chân trời sáng tạo*

### **Tin học lớp 3 trang 16 Khởi động**

**Giải Tin học lớp 3 trang 16 Khởi động:** Bạn chim cánh cụt ở Hình 1 chưa biết cách khởi động và làm việc với máy tính. Em hãy giúp bạn nhé!

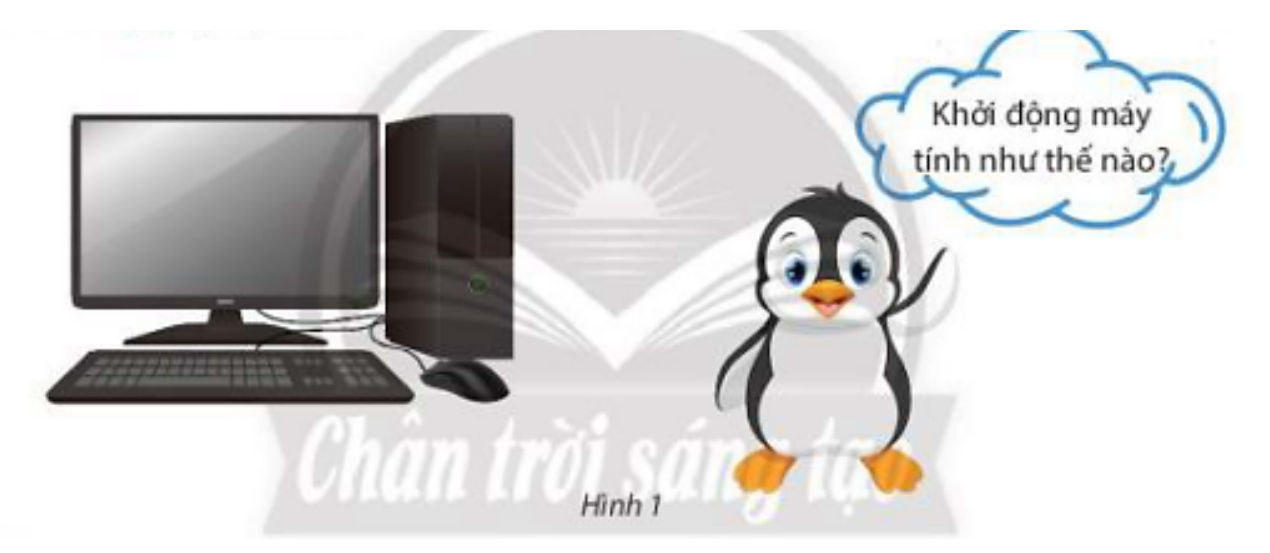

### **Trả lời:**

Để khởi động máy tính ta thực hiện theo ba bước:

Bước 1: Nhấn nút nguồn trên thân máy tính.

Bước 2: Nhấn nút nguồn màn hình trên màn hình.

Bước 3: Chờ máy tính khởi động xong và sẵn sàng để sử dung.

## **Tin học lớp 3 trang 16, 17, 18, 19, 20, 21 Khám phá**

### **1.Sử dụng chuột máy tính**

**Giải Tin học lớp 3 trang 18 Khám phá:** Hình nào dưới đây là cách cầm chuột đúng, cách cầm chuột sai? Tại sao?

## **AILIEU.COM**

### **Thư viện tài liệu học tập, tham khảo online lớn nhất**

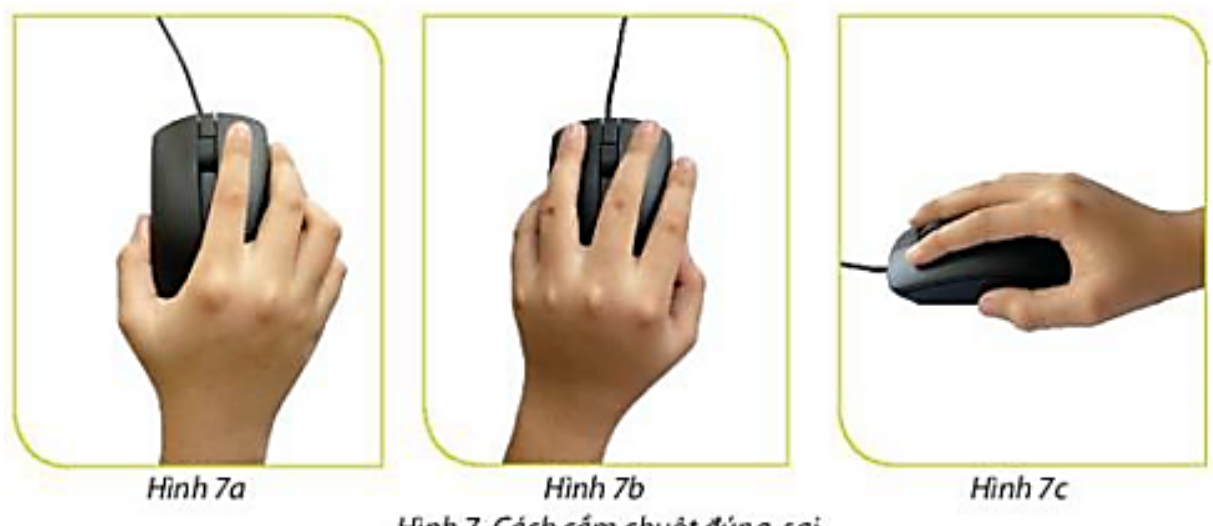

Hình 7. Cách cầm chuột đúng, sai

## **Trả lời:**

Cách cầm chuột đúng là hình 7b và 7c. Cách cầm chuột sai là hình 7a.

Cách cầm chuô t đúng: Tay phải cầm chuô t. Cổ tay thẳng với bàn tay, ngón trỏ đặ t vào nút trái, ngón giữa đặt vào nút phải, ngón cái và cà các ngón còn lại giữ hai bên chuô<sub>t.</sub>

## **3. Tắt máy tính**

**Giải Tin học lớp 3 trang 19 Khám phá:** Quan sát các hình dưới đây và nêu các thao tác tắt máy tính.

# **TAILIEU.COM**

## **Thư viện tài liệu học tập, tham khảo online lớn nhất**

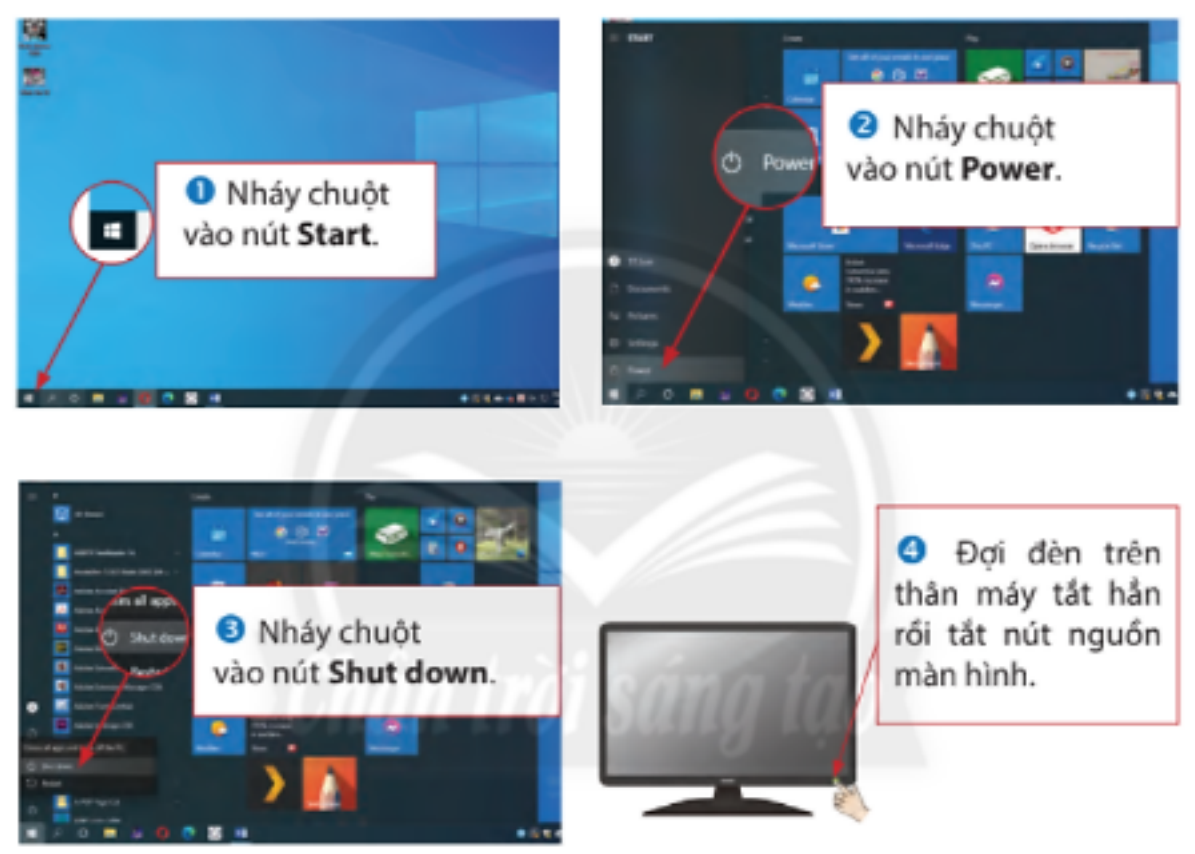

Hình 8. Các bước tắt máy tính

## **Trả lời:**

- Bước 1: Nháy chuột vào nút **Start**.
- Bước 2: Nháy chuột vào nút **Power**.
- Bước 3: Nháy chuột vào nút **Shut dow**.

Bước 4: Đơi đèn trên thân máy tắt hẳn rồi tắt nút nguồn trên màn hình.

## **4. Tư thế ngồi làm việc với máy tính và vị trí của màn hình**

**Giải Tin học lớp 3 trang 20 Khám phá:** Chọn phương án đúng nhất:

Ngồi đúng tư thế khi làm việc với máy tính giúp tránh:

a) Cong, vẹo cột sống.

b) Cận thị.

c) Đau, mỏi vai, tay, cổ.

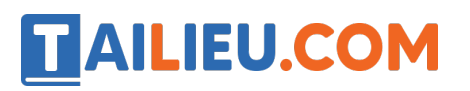

d) Cả A, B và C.

### **Trả lời:**

### **Đáp án: D**

Ngồi không đúng tư thế khi làm việc với máy tính sẽ gây hai cho mắt và cột sống, gây đau mỏi cổ, vai, tay. Em không nên làm việc với máy tính quá 30 phút liên tục.

### **Giải Tin học lớp 3 trang 20 Khám phá:** Chọn phương án đúng nhất

Để ánh sáng chiếu trực tiếp vào màn hình hoặc mắt sẽ dẫn đến:

a) Chói mắt.

b) Mỏi mắt.

c) Hỏng mắt.

d) Cả A, B và C.

**Trả lời:**

### **Đáp án: D**

Không để ánh sáng chiếu trực tiếp vào màn hình hoặc mắt sẽ khiến mắt bị chói, mỏi mắt và hỏng mắt.

### **5. An toàn về điện**

**Giải Tin học lớp 3 trang 21 Khám phá:** Các hình dưới đây là những tình huống sử dụng máy tính không an toàn, dễ bị tai nạn về điện. Em hãy ghép câu nhắc nhở an toàn về điện phù hợp với mỗi tình huống trong hình (sử dụng các gợi ý trong khung).

## **TAILIEU.COM**

### **Thư viện tài liệu học tập, tham khảo online lớn nhất**

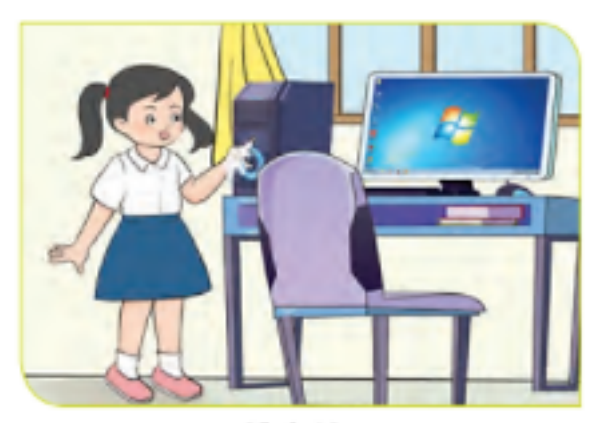

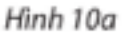

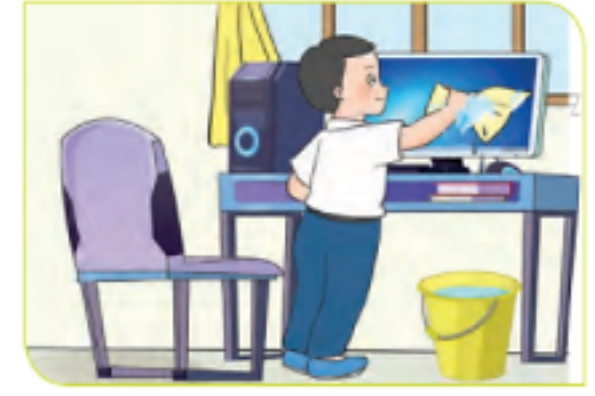

Hình 10b

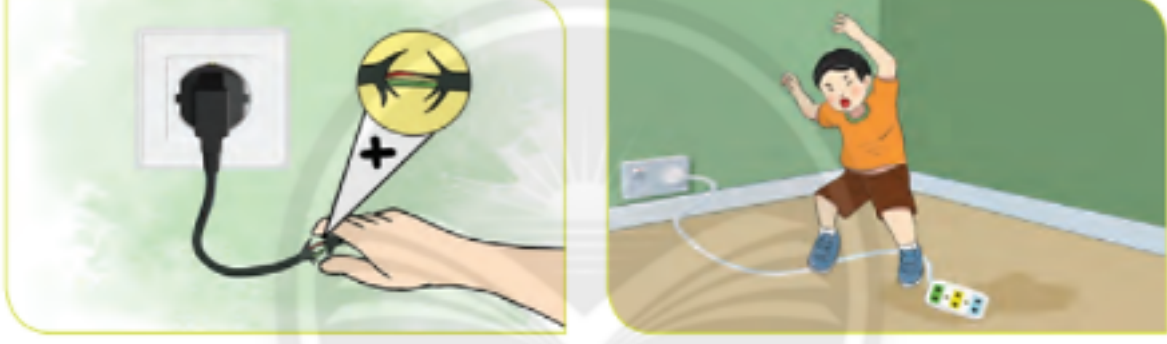

Hình 10c

Hình 10d

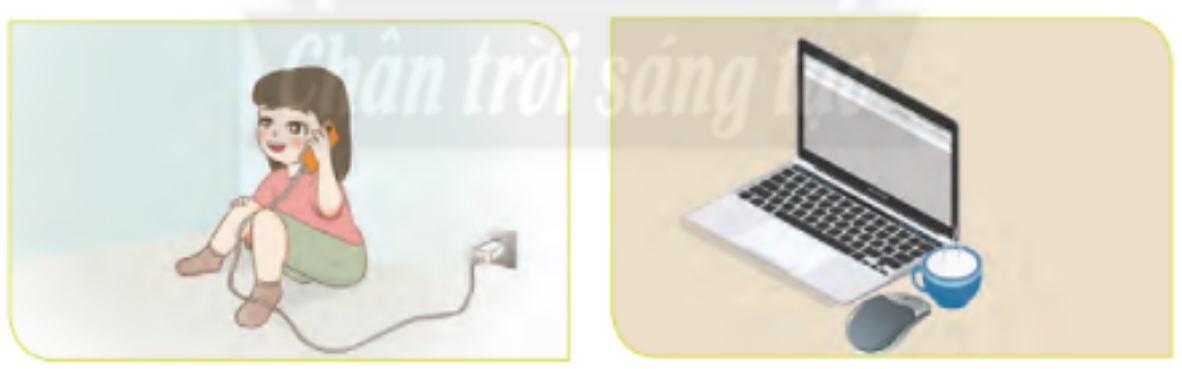

Hình 10e Hình 10g Hình 10. Một số tình huống không an toàn về điện

- 1. Không dùng khăn ướt để lau máy tính.
- 2. Không dùng tay ướt chạm vào máy tính.
- 3. Không giẫm, đạp và chạm vào dây điện.
- 4. Không chạm vào những chỗ dây điện bị hở hoặc tróc vỏ.
- 5. Không được để thức ăn, đồ uống gần máy tính.
- 6. Không vừa sạc pin vừa sử dụng điện thoại di động.

## **AILIEU.COM**

## **Trả lời:**

Hình 10a: Không dùng tay ướt chạm vào máy tính.

Hình 10b: Không dùng khăn ướt để lau máy tính.

Hình 10c: Không chạm vào những chỗ dây điện bị hở hoặc tróc vỏ.

Hình 10d: Không giẫm, đạp và chạm vào dây điện.

Hình 10e: Không vừa sạc pin vừa sử dụng điện thoại di động.

Hình 10d: Không được để thức ăn, đồ uống gần máy tính.

## **Tin học lớp 3 trang 22 Luyện tập**

**Giải Tin học lớp 3 trang 22 Luyện tập 1:** Tư thế nào là đúng khi làm việc với máy tính?

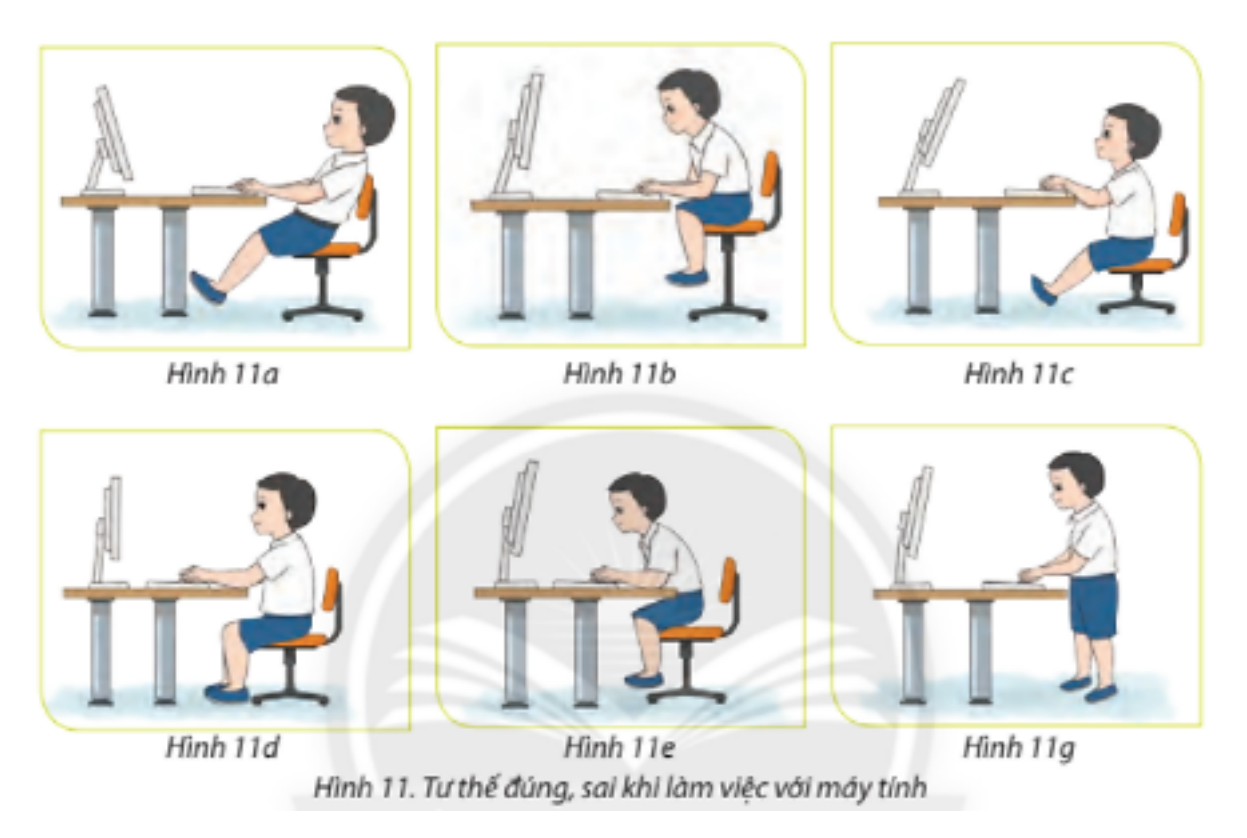

## **Trả lời:**

Hình 11d là tư thế ngồi đúng khi làm việc với máy tính.

Ngồi thẳng lưng, vai thả lỏng, tay đặt ngang bàn phím, màn hình ngang tầm mắt, chân để thoải mái, đặt tự nhiên trên sàn.

**Giải Tin học lớp 3 trang 22 Luyện tập 2:** Sắp xếp các bước dưới đây theo thứ tự tắt máy tính:

A. Nháy mút chuột vào nút **power**.

**TAILIEU.COM** 

- B. Nháy nút chuột vào nút **Shut dow**.
- C. Nháy nút chuột vào nút **Start**.
- D. Đợi đèn của nút nguồn trên thân máy tắt hẳn rồi tắt nút nguồn màn hình.

### **Trả lời:**

- C. Nháy chuột vào nút **Start**.
- A. Nháy chuột vào nút **Power**.
- B. Nháy chuột vào nút **Shut dow**.
- D. Đợi đèn trên thân máy tắt hẳn rồi tắt nút nguồn trên màn hình.

### **Giải Tin học lớp 3 trang 22 Luyện tập 3:**

Em hãy chỉ ra những viê c **không nên** làm trong những viê c sau đây:

A. Em tư cắm dây nguồn máy tính vào ổ điê n.

- B. Chạm tay vào các phần kim loại trên máy tính khi máy tính đang hoạt đông.
- C. Thông báo cho người lớn khi dây điệ n bị hở, ổ cắm bị hỏng.
- D. Giữ tay khô, sạch khi sử dụng máy tính.

### **Trả lời:**

Những việc không nên làm:

A. Em tư cắm dây nguồn máy tính vào ổ điê n.

B. Cham tay vào các phần kim loại trên máy tính khi máy tính đang hoạt đông

Nếu em tự cắm dây nguồn máy tính vào ổ điê n hay chạm tay vào các phần kim loại trên máy tính khi máy tính đang hoạt đô ng sẽ rất nguy hiểmcó thể bị giật điện hoặ c gây chập điện và cháy nổ.

### **Tin học lớp 3 trang 22, 23 Thực hành**

**TAILIEU.COM** 

**Giải Tin học lớp 3 trang 22 Thực hành 1:** Em hãy thực hiện các việc dưới đây: Quan sát và chỉ ra vị trí nút nguồn trên thân máy tính, màn hình.

**Trả lời:**

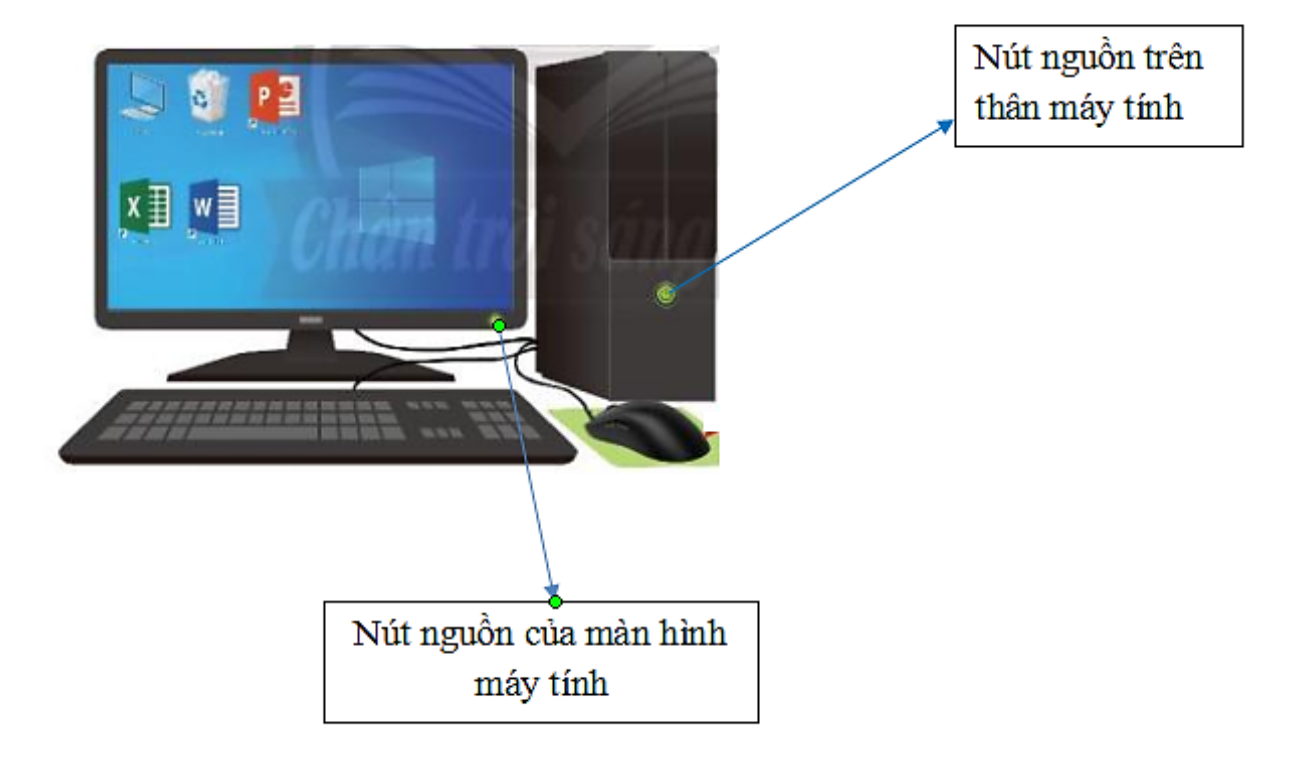

**Giải Tin học lớp 3 trang 22 Thực hành 2:** Em hãy thực hiện các việc dưới đây: Quan sát chuô t máy tính và chỉ ra nút phải, nút trái, nút cuô n.

**Trả lời:**

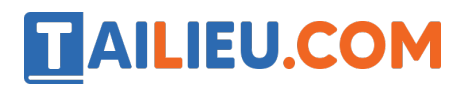

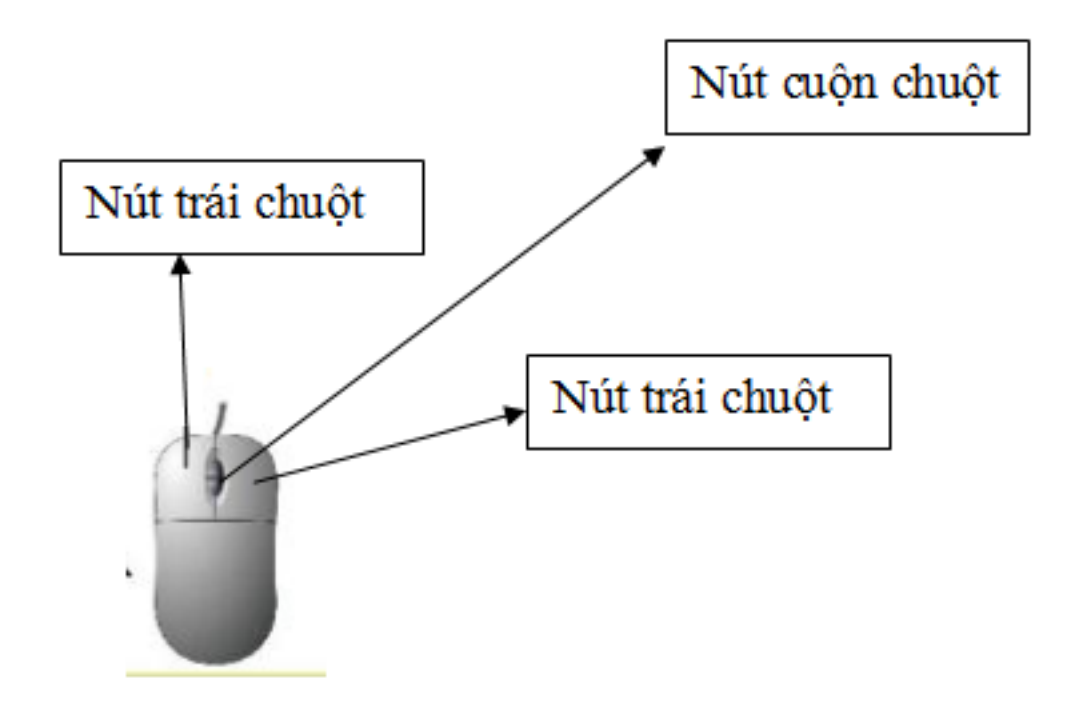

**Giải Tin học lớp 3 trang 23 Thực hành 3:** Kích hoạt phần mềm Paint.

a) Thực hiê n khởi đô ng máy tính đúng cách.

b) Thực hiê n di chuyển chuô t trên mặ t phẳng nằm ngang, đồng thời quan sát sự di chuyển con trỏ chuột trên màn hình.

c) Thự hiê n theo hướng dẫn dưới đây để tâ p sử dụng chuô t với phần mềm Paint.

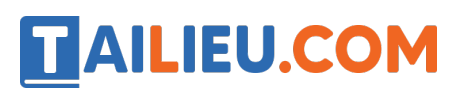

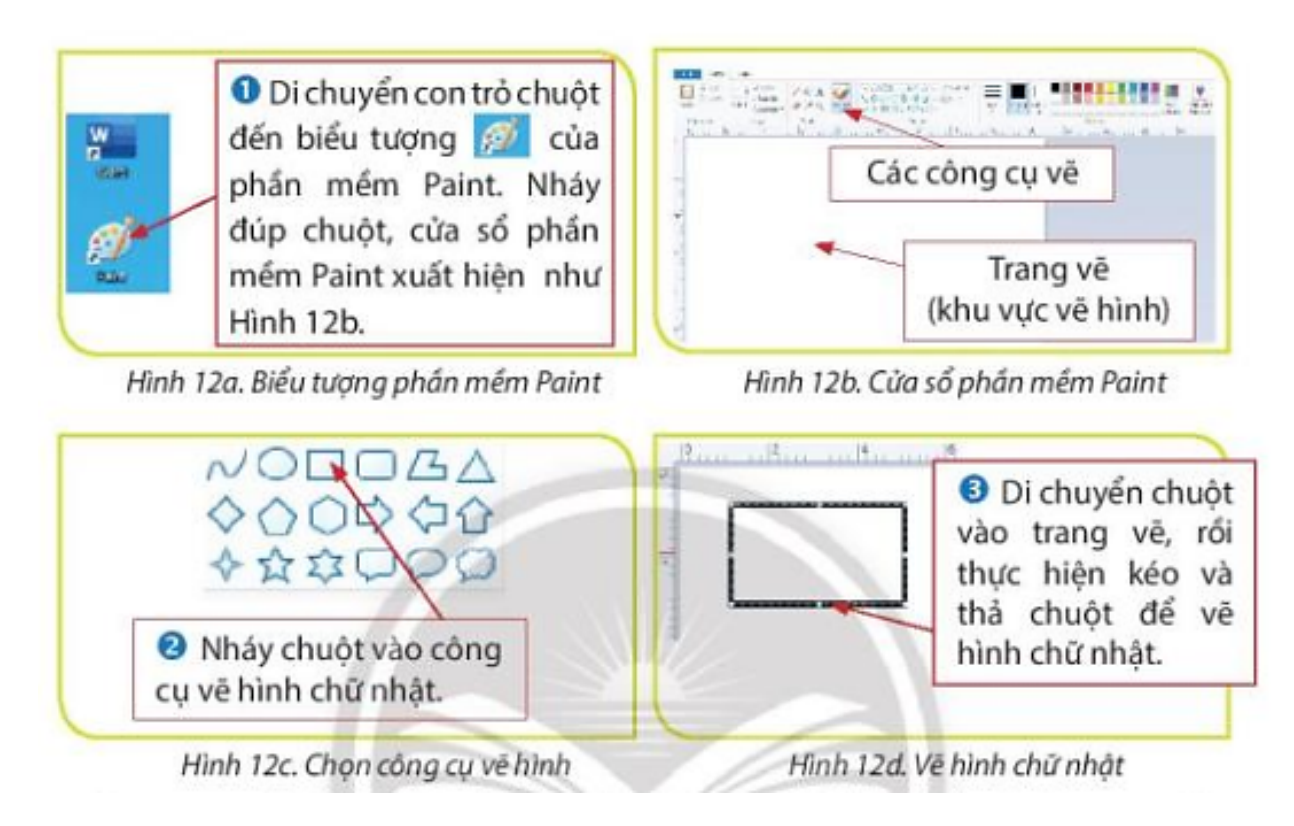

d) Tương tự, em hãy lựa chọn công cụ về hình tam giác, di chuyển chuô t vào trang vẽ kéo thả chuô t để vẽ hình tam giác.

## **Trả lời:**

a) Khởi đô ng máy tính:

Bước 1: Nhấn nút nguồn trên thân máy tính.

Bước 2: Nhấn nút nguồn màn hình trên màn hình.

Bước 3: Chờ máy tính khởi động xong và sẵn sàng để sử dụng.

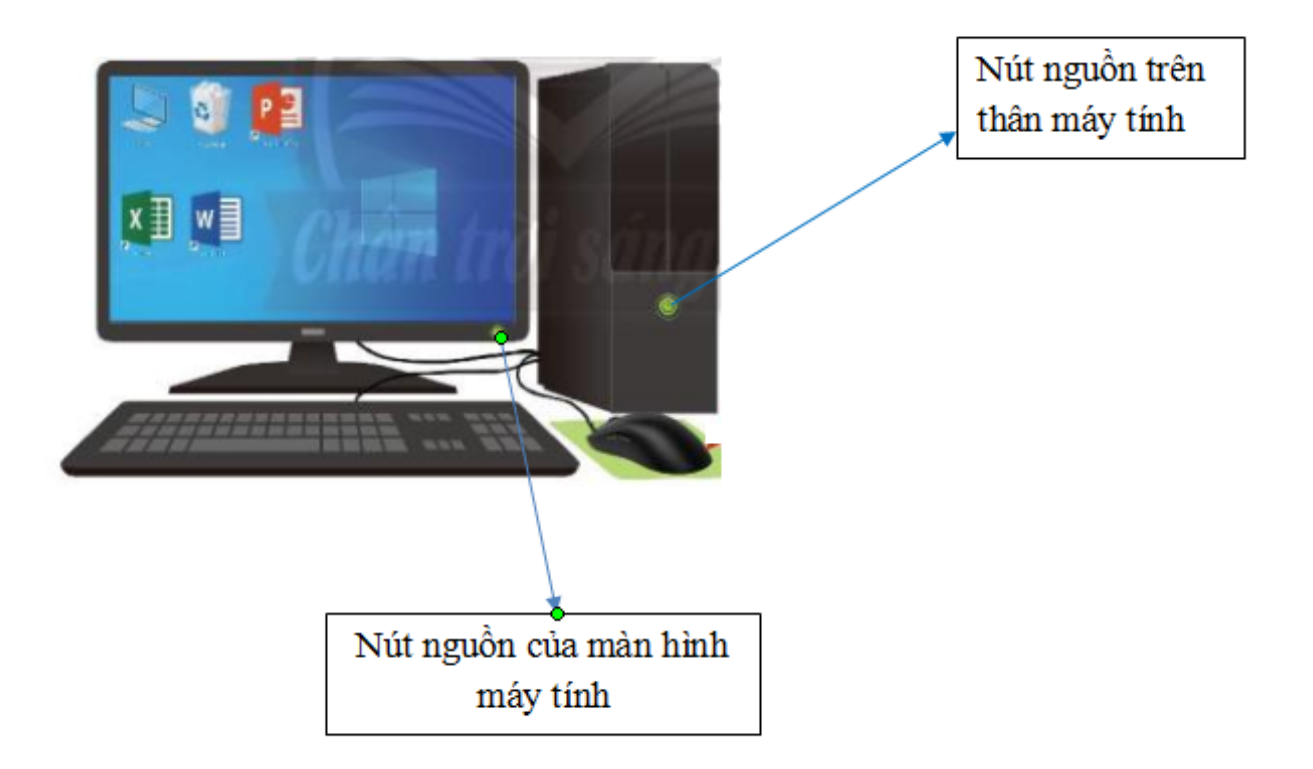

b) Thực hiê n di chuyển chuô t trên mặ t phẳng nằm ngang, đồng thời quan sát sự di chuyển con trỏ chuột trên màn hình: Khi di chuyển chuột trên mặt phẳng nằm ngang, con trỏ chuột cũng di chuyển thao phương nằm ngang trên màn hình.

c) Tâ p sử dụng chuô t với phần mềm Paint:

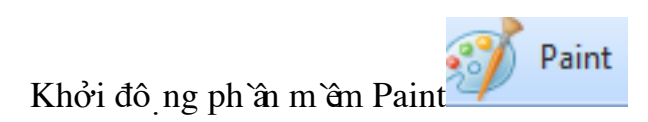

Vẽ hình chữ nhâ t

TAILIEU.COM

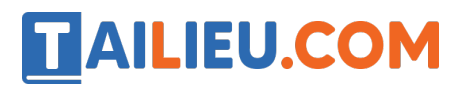

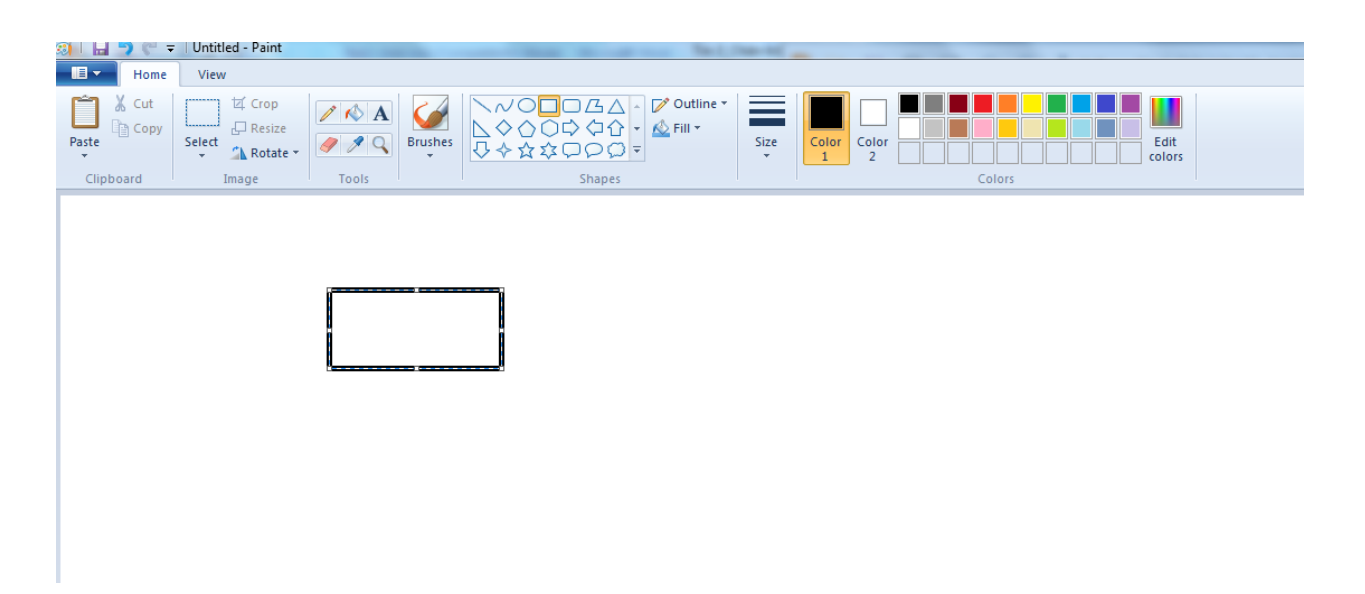

### Vẽ hình tam giác:

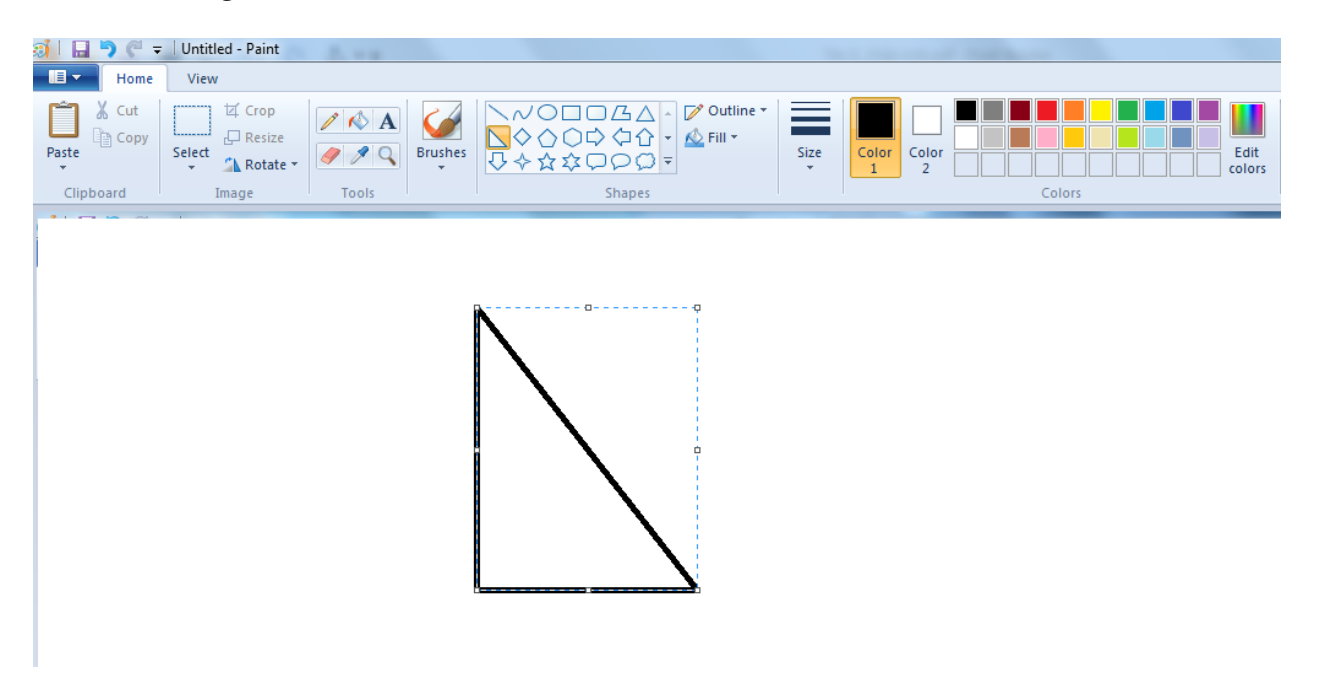

**Giải Tin học lớp 3 trang 23 Thực hành 4:** Tắt máy tính.

### **Trả lời:**

- Trước khi tắt máy tính, thực hiệ n đóng phần mềm Paint:

Nháy chuô t vào nút

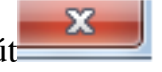

Nhấn Don't save hoặc Save (Tùy mục đích sử dụng)

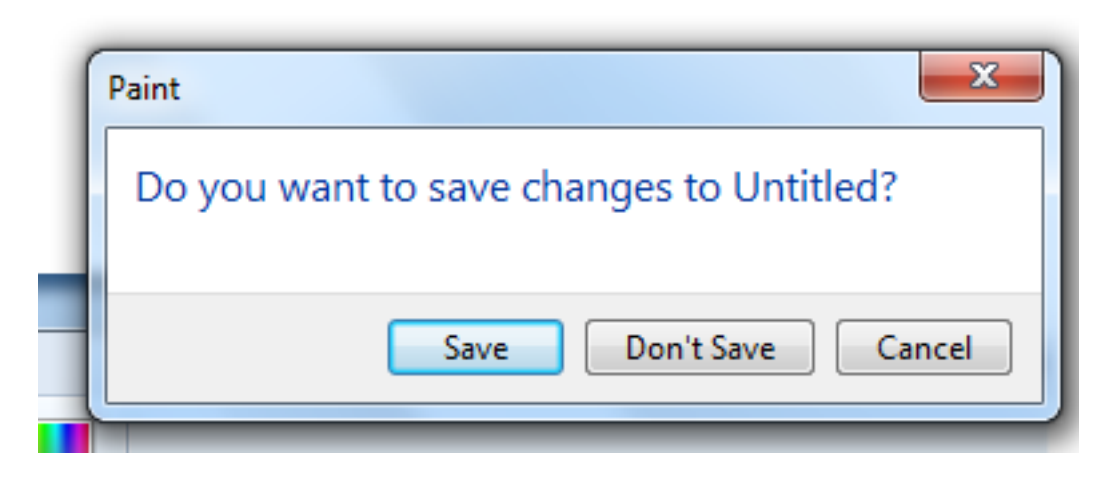

b) Tắt máy:

Bước 1: Nháy chuột vào nút **Start**.

**AILIEU.COM** 

Bước 2: Nháy chuột vào nút **Power**.

Bước 3: Nháy chuột vào nút **Shut dow**.

Bước 4: Đơi đèn trên thân máy tắt hẳn rồi tắt nút nguồn trên màn hình.

### **Tin học lớp 3 trang 23 Vận dụng**

**Giải Tin học lớp 3 trang 23 Vận dụng:** Trong tiết thực hành Tin học, em hãy quan sát và cho biết bạn bên cạnh em đã ngồi đúng tư thế khi làm viê c với máy tính chưa. Bạn cầm chuô t đúng cách chưa?

#### **Trả lời:**

- Ngồi đúng tư thế: Ngồi thẳng lưng, vai thả lỏng, tay đặt ngang bàn phím, màn hình ngang tầm mắt, chân để thoải mái, đặt tự nhiên trên sàn.

- Cách cầm chuô t đúng: Tay phải cầm chuô t. Cổ tay thẳng với bàn tay, ngón trỏ đặt vào nút trái, ngón giữa đặt vào nút phải, ngón cái và cà các ngón còn lại giữ hai bên chuô t.